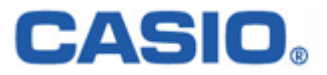

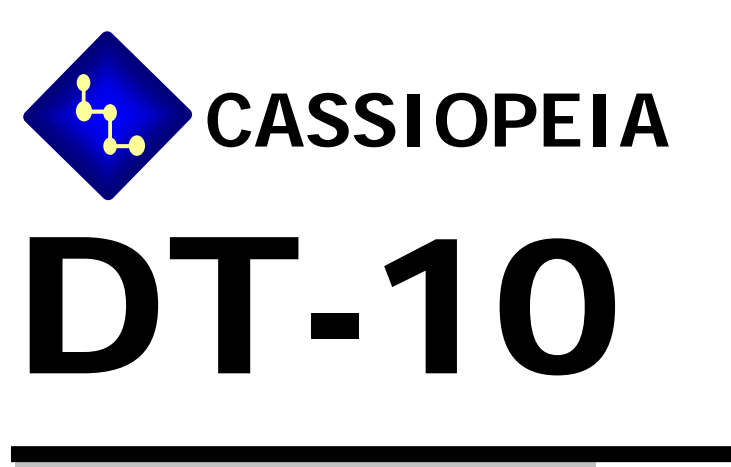

# ソフトウエア解説書

Ver 1.01

# 変 更 履 歴

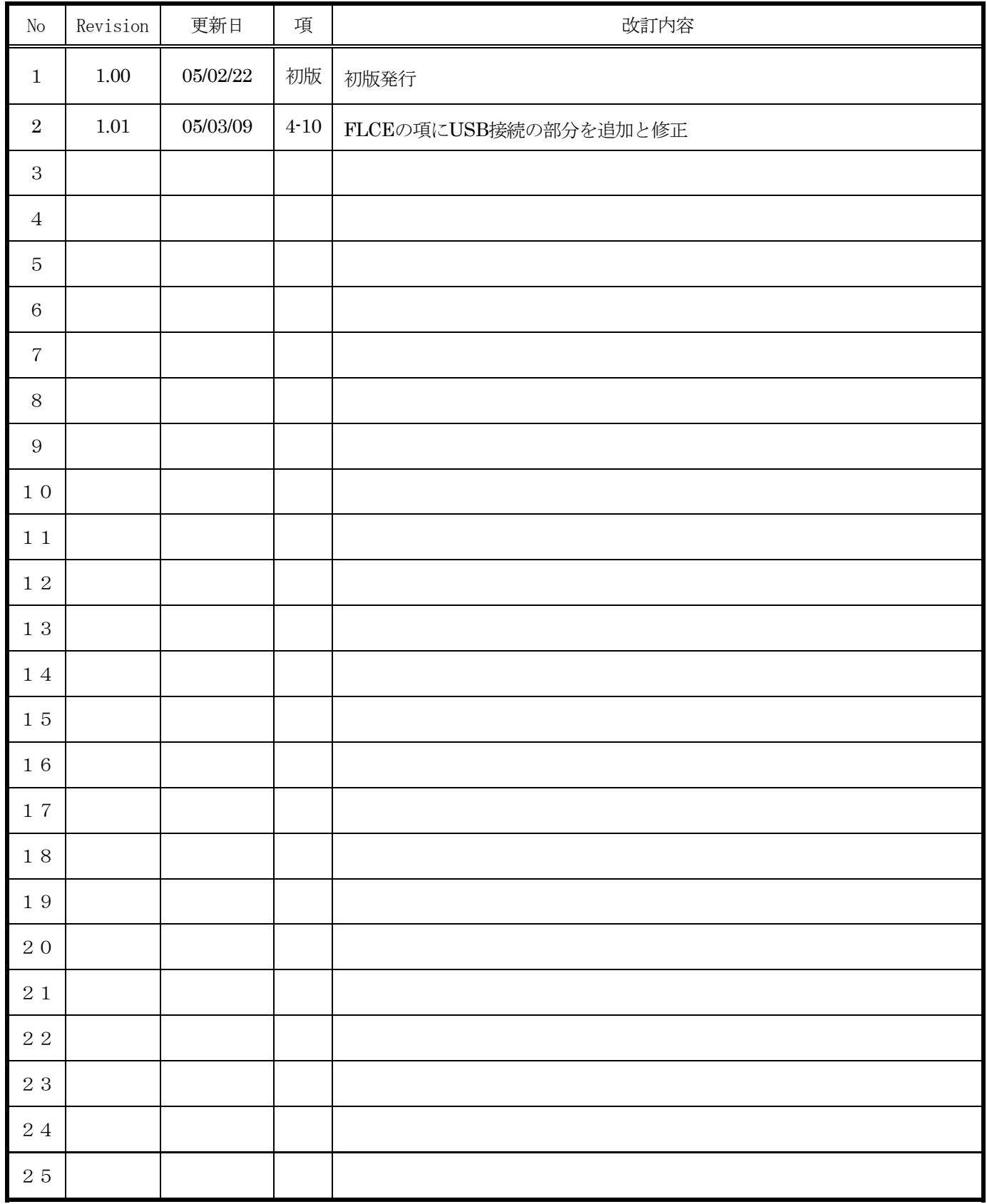

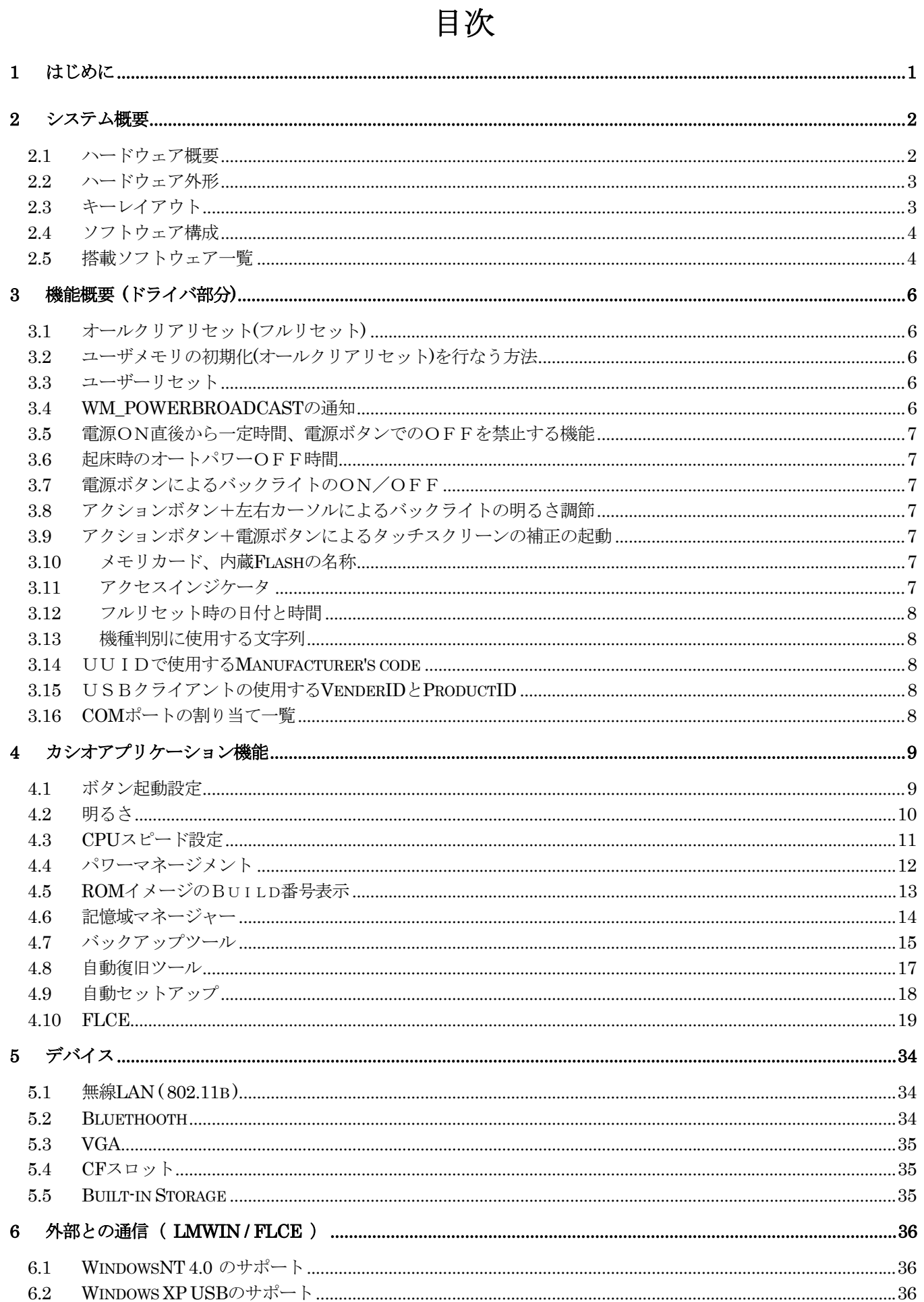

![](_page_3_Picture_4.jpeg)

# <span id="page-4-0"></span>1 はじめに

本解説書は、Windows Mobile 2003 Second Edition 搭載の DT-10 のソフトウェアに関して述べたものです。

# <span id="page-5-0"></span>2 システム概要

# 2.1 ハードウェア概要

![](_page_5_Picture_141.jpeg)

# <span id="page-6-0"></span>2.2 ハードウェア外形

#### LED1 : Charge

充電:オレンジ 満充電:グリーン LED2 : Notification / Card access (アプリーション側で制御) アラーム時、ハードリセット時の OS 初期化時:レッド カードアクセス時:グリーン

![](_page_6_Figure_3.jpeg)

# 2.3 キーレイアウト

4つのプログラムボタンがあり、これらのキーのデフォルトの割付は次のようになる。この設定はコントロールパネル (設定)よりユーザーが割り当てをかえることができる。

ワイヤレス (BT、802.11b) のON/OFFの機能はデフォルトではソフト切り替えとする。

![](_page_6_Figure_7.jpeg)

Copyright© 2005 CASIO COMPUTER CO., LTD. All rights reserved.

# <span id="page-7-0"></span>2.4 ソフトウェア構成

OS は、Microsoft<sup>®</sup> Pocket PC 2003 SE(日本語版)です。 .NET Compact Framework 1.0 SP2 のランタイムライブラリを含んでいます。

# 2.5 搭載ソフトウェア一覧

![](_page_7_Picture_188.jpeg)

![](_page_8_Picture_99.jpeg)

# CD-ROMに含まれるソフトウェア

Activesync

# <span id="page-9-0"></span>3 機能概要 (ドライバ部分)

### 3.1 オールクリアリセット(フルリセット)

完全放電状態のデバイスに電池を装着して電源を ON したときに起こります。 DRAM 上のデータ記憶用メモリ、プログラム実行用メモリ、ドライバが使用するメモリ等は「初期化(クリア)」され ます。ただし Flash ROM Disk の内容は保持されます。

### 3.2 ユーザメモリの初期化(オールクリアリセット)を行なう方法

① ハードウエア オールクリアリセット 「電源キー」+「センターボタン」+「リセットボタン」を同時押してください。

② ソフトウエア オールクリアリセット 電源 ON 中に、「電源キー」を押しながら「リセットボタン」を押してください。 オールクリアリセットが行なわれ、DRAM 上のデータ記憶用メモリ、プログラム実行用メモリ、ドライバが使用するメ モリ等は「初期化(クリア)」されます。

### 3.3 ユーザーリセット

デバイス動作中(電源ON状態のとき)にリセットボタンを押したときに起こります。 電源OFF時にリセットボタンを押しても何も起こりません。

DRAM のプログラム実行用メモリや作業中の保存していないデータは「クリア」されますが、データ記憶用メモリは「保 持」されます。

#### 3.4 WM\_POWERBROADCAST の通知

電源ON時に全てのアプリケーションに対しての以下のメッセージを発行し、アプリケーションにデバイスの電源がオ ンしたことを知らせます。 デフォルトでは、この機能は動作しません。動作させるには、以下の設定が必要です。

関係レジストリ ;+++++++WM\_POWERBROADCAST+++++++++ [HKEY\_LOCAL\_MACHINE¥Drivers¥CASIO¥POWER] "ResumeMsg"=dword:218 "ResumeParam"=dword:B "ResumelParam"=dword:0 ;-------------WM\_POWERBROADCAST----------------------

1. デフォルトのレジストリ設定は、"ResumeMsg"=dword:0 です。

2. ResumeMsg が 0 の場合、もしくは 0xFFFFFFFF の場合は、メッセージを送信しません。

# <span id="page-10-0"></span>3.5 電源ON直後から一定時間、電源ボタンでのOFFを禁止する機能

以下のレジストリに設定された時間、電源ON直後からに電源ボタンによるデバイスのOFFを禁止する。

#### [HKEY\_LOCAL\_MACHINE¥Drivers¥CASIO¥Keybd]

"PDDT"=dword:10000 ; set prevention period in msec

設定値はミリ秒単位、規定値は 10000(禁止時間は 10 秒) ※禁止時間を 10 秒以下にしないで下さい。本体の故障の原因になります。

#### 3.6 起床時のオートパワーOFF時間

電源 ON 後、一定時間入力が無い場合パワーマネージメントのオートパワーOFF 時間の設定にかかわらず、下記のレジ ストリに設定された時間で自動的に電源が OFF します。

[HKEY\_LOCAL\_MACHINE¥SYSTEM¥CurrentControlSet¥Control¥Power] "WakeupPowerOff"=dword:B4 ;=180second

### 3.7 電源ボタンによるバックライトのON/OFF

電源ボタンを押したまま保持するとバックライト ON←→OFF を切り替えることができます。

#### 3.8 アクションボタン+左右カーソルによるバックライトの明るさ調節

アクションボタンと左右どちらかのカーソルを同時に押すと、バックライトの明るさが調節できます。 アクション+右カーソルで明るく、アクション+左カーソルで暗くなります。

#### 3.9 アクションボタン+電源ボタンによるタッチスクリーンの補正の起動

アクションボタン+電源ボタンを同時に押すと、タッチスクリーンの補正が起動します。 デバイスのセットアップやスタート→設定→システム→画面のタッチスクリーンの補正で起動するアプリケーションと 同じものが起動します。

### 3.10 メモリカード、内蔵 Flash の名称

ファイルエクスプローラで表示されるメモリーカードの名称は、 "CF カード" " $SD th-h$ " と表示されます。また内蔵 Flash ROM Disk は "FlashDisk" と表示されます。

# 3.11 アクセスインジケータ

CF メモリーカードと SD メモリーカードおよび MMC のアクセス時に点滅します。 メモリーカードにアクセス中には電源をOFF しないでください。

> Copyright© 2005 CASIO COMPUTER CO., LTD. All rights reserved.

# <span id="page-11-0"></span>3.12 フルリセット時の日付と時間

フルリセット時に日付と時間は 2004 年 1 月 1 日 0:00:00 煮初期化されます。

# 3.13 機種判別に使用する文字列

eMbedded Visual Tools 等で使用可能な SystemParametersInfo(SPI\_GETOEMINFO,...)が返す文字列は、

"Pocket PC PY010"

# 3.14 UUIDで使用する Manufacturer's code

Manufacturer's code = 00:50:BF:5A:0E:39

# 3.15 USBクライアントの使用する Vender ID と Product ID

Vendor ID  $= 0x07CF$ Product  $ID = 0x2003$ 

# 3.16 COM ポートの割り当て一覧

![](_page_11_Picture_155.jpeg)

# <span id="page-12-0"></span>4 カシオアプリケーション機能

# 4.1 ボタン起動設定

[個人用]

#### プログラムボタンによる電源ONの禁止/許可を設定します。

説明書き

"本機の電源オフ時から、プログラムボタンで電源がオンする機能を有効にするか、無効にするかを設定します。" "下のチェックボックスのチェックを外すと、電源オフ時からプログラムボタンを押しても電源オンしないようにできます。"

チェックボックス

"プログラムボタンによる電源オンを有効にする" チェックボックスの規定値はON

![](_page_12_Picture_78.jpeg)

関係するレジストリ

[HKEY\_LOCAL\_MACHINE¥Drivers¥CASIO¥Keybd]

"AppWakeUp"=dword:1 ; プログラムボタン有効

# <span id="page-13-0"></span>4.2 明るさ

[システム]

バックライトの明るさを設定します。

バッテリ使用時と外部電源使用時で、それぞれ個別に設定することができます。

#### 説明書き

"バックライトの明るさを調整して使いやすくできます。" "バッテリ使用時に"

スライドバー

5 段階、規定値は左から 3 番目(真ん中)

#### 説明書き

"外部電源使用時に"

#### スライドバー

5 段階、規定値は右端(最大値)

#### 説明書き

"次の操作でも明るさの調整を行うことができます。"

"[アクション]を押しながら、カーリは、タンの右を押すと明るくなり、カーリは、タンの左を押すと暗くなります。"

![](_page_13_Picture_124.jpeg)

関係するレジストリ

![](_page_13_Picture_125.jpeg)

# <span id="page-14-0"></span>4.3 CPU スピード設定

[システム]

CPU の動作クロックを設定します。

#### 説明書き

 "CPU の動作スピードを設定します。" ラジオボタン "高速 ビデオ再生などを主に使用する場合" "通常 音楽再生などを主に使用する場合" "低消費電力 テキスト表示を主に使用する場合" ラジオボタンの規定値は"高速"

#### 説明書き

"自動パ ワーセーブ モート"

チェックボックス

"自動パワーセーブモードを有効にする" チェックボックスの規定値はON

![](_page_14_Picture_9.jpeg)

それぞれの状態でのCPUの動作クロックは、

```
高速 =416 MH z
通常 =208 MHz
低消費雷力 =104 MH<sub>z</sub>
自動パワーセーブモード =可変 (初期値)
```
自動パワーセーブモードに設定すると、高速←→通常←→低消費電力を自動的に切り替えます。 (ユーザー設定値は変化しません。ユーザー設定値より高クロックには切り替わりません) CPUのアイドリング時間が70%以上になると1段階低いクロックに、30%より少なくなると 1段階高いクロックに自動的に切り替わります。

# <span id="page-15-0"></span>4.4 パワーマネージメント

[システム]

メインバッテリとバックアップバッテリの残量を表示します。

- メインバッテリ説明書き
	- "メイン バッテリ : LiIon"

"バッテリの残量:" → キー→ "再充電の状態: 充電中"

- メインバッテリメーター 100%、75%、30%、10%
- バックアップバッテリ説明書き "バックアップ バッテリ" "バッテリの残量 :"
- バッテリメーター

100%、75%、30%、10%

チェックボックス&リストボックス

"バッテリ使用時 :"

- "電源を切るまでのアイドル時間" =1、2、3、4、5分
- チェックボックス&リストボックス

"外部電源使用時 :"

"電源を切るまでのアイドル時間" =1、2、5、10、15、30分

![](_page_15_Picture_165.jpeg)

メインバッテリやバックアップバッテリの残量が 30%以下になると青いバッテリ残量警告が、10%以下になると 赤いバッテリ残量警告が表示されます。

バッテリ残量警告は電源 ON 後、一度だけ表示されます。また、充電を行なって容量が回復しても警告 メッセージは自動的には消えません。

# <span id="page-16-0"></span>4.5 ROM イメージのBuild番号表示

Cversion を使用して確認します。

関係するレジストリ

### [HKEY\_LOCAL\_MACHINE¥Platform]

"Build"=dword:2020 ; This number is increased for every build.

![](_page_16_Picture_41.jpeg)

# <span id="page-17-0"></span>4.6 記憶域マネージャー

FlashDisk やストレージカードのフォーマットを行います。

![](_page_17_Picture_25.jpeg)

# <span id="page-18-0"></span>4.7 バックアップツール

バックアップツールは、デバイス上の各種ユーザデータを FlashDisk/CF メモリーカード/SD メモリーカードにバック アップ、リストアを行うツールです。不慮の事故によりユーザデータが破壊されたときなどに、バックアップデータを 使ってユーザデータを復元(リストア)することが出来ます。

![](_page_18_Picture_205.jpeg)

# (1) バックアップ内容

- ✔ ファイル(データ、追加インストールしたプログラムなどです。デスクトップ PC から転送したファイルなども含 まれます。)
- ✔ レジストリ(Windows CE の各種設定や、内蔵プログラムの設定情報などが含まれます。)
- ✔ データベース(受信トレイ上のデータなどが含まれます。)
- データのバックアップ (およびバックアップデータからのリストア)には、データ量により数十秒から数分かかり ます。
- セキュリティ確保のため、バックアップ開始時にパスワードを入力することができます。リストア時に正しいパス ワードを入力しなければデータを復元できないようになります。
- 外部電源の供給状態でバックアップを行うことを推奨します。
- 本機では、FlashDisk/CF カード/SD カードにデータのバックアップ/リストアを行うことが出来ます。
- ●

#### (2) バックアップの操作仕様

[スタート]-[プログラム] からカード バックアップを選択し、実行してください。

- 1. 開いているダイアログ等がある場合は、すべて閉じてください。 また、十分バッテリー残量があることを確かめてください。
- 2. [スタート]-[プログラム]-[カード バックアップ]を選択してバックアップツールを起動してください。
- 3. リストボックスから保存場所を選択してください。
- 4. [バックアップ]のボタンをタップしてください。
- 5. パスワードを入力する場合は 256 文字以内で入力してください。 ここで指定されたパスワードはバックアップイメージに埋めこまれ、リストアするときに必要となりますので、必ず控えを 取っておくようにしてください。確認のためパスワードは 2 回入力してください。
- 6. [はい]ボタンをタップすると実行中のアイコンが表示され、バックアップが開始されます。
- 7. 選択したメモリーカードの\Backup\backup.dat へバックアップします。

8. バックアップには数分かかりますが、その間キーボード入力やペンタップなどの一切の操作を行わないでく ださい。

#### 画面表示の内容

FlashDisk: \*\*\*\*\*\*\* 未使用 :選択されている FlashDisk/メモリーカードの空き容量 データ記憶用メモリ: \*\*\*\*\*\* 使用中 : システムが利用しているメモリ容量

※ バックアップを行なえる目安として、 FlashDisk > データ記憶用メモリ となっていればバックアップデータを保存する事ができる。

#### (3) リストアの操作仕様

- 1. あらかじめ FULL RESET を行い全てのデータを消去してください。 必要ならば、コントロールパネルにあるシステムを起動して、[メモリ]タブを選択して十分なデータ記憶用領域を確保し てください。
- 2. [スタート]-[プログラム]-[カード バックアップ]を選択して、カードバックアップツールを起動してください。
- 3. [リストア]のボタンをタップしてください。
- 4. バックアップ時に指定したパスワードを入力してください。
- 5. 実行中のアイコンが表示され、リストアが開始されます。
- 6. リストアには数分かかりますが、その間キーボード入力やペンタップなどの一切の操作を行わないでください。
- 7. 使用を開始する前に本体をリセットしてください。
- ※ リストアに失敗、または中断すると、システムが不安定になることがあります。必ず FULL RESET を行い、リストアしなおしてく ださい。

#### (4) バックアップデータの削除

- ※ カードバックアップツールの起動画面で、[バックアップファイルの削除]のボタンをタップしてください。
- ※ 2.[はい]をタップするとバックアップファイルが削除されます。

#### (5) エラー処理

手動バックアップ、自動バックアップ、リストア機能で下記の条件の場合、エラーとなりメッセージが表示されます。この場合、 問題を解決して再度実行してください。

- 9 バッテリー状態が LOW であった。
- ✔ バックアップデータ無し (リストア時)。

#### (6) コマンドライン起動オプション

下記コマンドラインオプションにより、バックアップツールをユーザーアプリケーションから呼び出して利用することが可能で す。

書式: CF\_Backup.exe /\*1/\*2/\*3 \*1:R,B 大文字小文字どちらでも可 R:リストア

B:バックアップ

\*2:バックアップファイル保存ディレクトリ

FlashDisk に保存する場合

CF Backup.exe  $/B/FlashDisk$ 

¥FlashDisk¥Backup¥Backup.dat を作成します

FlashDisk からリストアする場合

CF\_Backup.exe  $/R/F$ lashDisk

 ¥FlashDisk¥Backup¥Backup.dat を利用してリストアします \*3:パスワード パスワードは、設定する場合のみです。入力しなくてもかまいません。

> Copyright© 2005 CASIO COMPUTER CO., LTD. All rights reserved.

<span id="page-20-0"></span>バックアップ対象

- 1. RAM 上のファイル
- 2. 2. レジストリ
	- ただし、パスワード、スタイラス補正情報は除く
- 3. 受信メール
- 4. IE のクッキー、テンポラリーファイル
- 5. 証明書

#### 4.8 自動復旧ツール

#### (1) 概要

本ツールはバックアップツールを使って

- 1. システムデータのバックアップ
- 2. システムデータのリストア

を行います。バックアップ時は、本ツールを実行すると、自動的にバックアップツールを起動し、バックアップを行い ます。リストアの時は、フルリセット後のシステム起動時に、自動的にバックアップツールを起動してリストアを行い ます。

本機能は、自動セットアップの機能を利用し実現しています。

#### (2) バックアップについて

バックアップは次の動作により行います。

- 1. [スタート]-[プログラム]-[自動復旧ツール]を実行してください。
	- ① 起動したら、"¥FlashDisk¥CE¥SA1100¥"以外のフォルダで実行されていることを確認し、バックアッ プモードに移行します。
	- ② カードバックアップツールを自動的に起動し、バックアップを行います。
	- ③ バックアップが終了します。 (カードバックアップツールの終了メッセージボックスの表示内容からバックアップの成功/失敗を確認 します。確認したらメッセージボックスを自動的に閉じます。)
	- ④ バックアップが完了したことを表すフラグ情報を以下のレジストリに保存します。 [HKEY\_LOCAL\_MACHINE¥Drivers¥CASIO¥UTIL¥RESTORE] "RestoreFlag"=1

# (3) リストアについて

- リストアは次の動作により行います。
- 1. フルリセット後、システムが起動し、Welcome 画面が表示される前に、"FlashDisk¥CE¥SA1100¥restore.exe "にコピーされた本ツールがシステムから呼び出され、自動的に起動します。
	- ① 以下のレジストリ情報が読めないことをチェックし、メモリ情報が消去されていることを確認します。メモ リ情報が残っていた場合、リストアを行わずに終了します。 [HKEY\_LOCAL\_MACHINE¥Drivers¥CASIO¥UTIL¥RESTORE] "RestoreFlag"=1
- 2. バックアップ時にカードバックアップツールが自動的に起動され、リストアを行います。
	- ① リストアが終了します。 (カードバックアップツールの終了メッセージボックスの表示内容からリストアの成功/失敗を確認しま す。確認したらメッセージボックスを自動的に閉じます。)
	- ② 以下のレジストリにリストア完了情報を保存します。 [HKEY\_LOCAL\_MACHINE¥Drivers¥CASIO¥UTIL¥RESTORE] "RestoreFlag"=1
- 3. リストア終了のメッセージが表示されます。その 5 秒後にリセットが実行されます。

#### <span id="page-21-0"></span>(4) ログ機能

¥FlashDisk¥CE¥SA1100¥Restore.log にログを保存します。バックアップ/リストア合わせて最大 30 回分保持し、 30 回を超えたときは古いログから削除されます。

#### (5) エラーについて

次の条件の時、エラーが起こります。

- ローバッテリー状態でバックアップ/リストアを行ったとき。
- FlashDisk の空き容量が足りない状態でバックアップを行ったとき。
- z メモリの空き容量が足りない状態でバックアップ/リストアを行ったとき。

### 4.9 自動セットアップ

デバイスがリセットされた時または、SD カード及び CF カードが挿入された場合、所定ディレクトリにある Setup.exe (リセット時)または AutoRun.exe (カード挿入時)を自動実行します。

(所定ディレクトリ: \CE\SA1100) 対象: FlashDisk/CF カード/SD カード

下記レジストリを書き換えたり、削除することにより別名のプログラムや起動を抑止することができます。フルリセッ トすることにより戻ります。

[HKEY\_LOCAL\_MACHINE\Drivers\CASIO\UTIL\AUTORUN]

 $"1" = "YCEYSA1100YAutoRun.exe"$ 

[HKEY\_LOCAL\_MACHINE\Drivers\CASIO\UTIL\SETUP]

 $"1" = "YCFFSA1100YSetun.exe"$ 

- $"2"$ = "\CE\SA1100\Restore.exe"
- 注) 自動セットアップは、リセット及びカード挿入時に毎回実行されるので、複数起動しないようにアプリケーション で制御してください。また自動復旧ツールを使用される方は、そちらの項も合わせて参照ください。

# <span id="page-22-0"></span>4.10 FLCE

FLCEは、本体間の他、LAN、シリアルケーブル接続またはIOBOX経由でPCのアップダウンユーティリティ(LMWIN) と通信を行うためのプログラムです。

FLCE は、ファイル転送プロトコル機能のうち、以下の機能をサポートしています。

![](_page_22_Picture_269.jpeg)

#### (1)使用方法

FLCE は、実行プログラムで、以下の2通りの使用法があります。

① FLCE 単体使用

② ユーザアプリケーションからチャイルドプロセスとして使用

単体使用時は、起動時にパラメータを入力するダイアログが表示されます。必要なパラメータをダイアログに入力し、 OK を押します。ファイル転送は、送り元および受け先それぞれのパスを指定して実行できます。ただし、本体間通信 でのアイドル起動、または後述するレジストリで指定した通信設定でアイドル起動モードを動作させる場合は、何も入 力しないで OK を押します。

ユーザアプリケーションからファイル転送等を行いたいときは、FLCE をチャイルドプロセスとして起動します。動作 指定、送受信するファイル、格納先等、すべてパラメータとして引数で指定します。通信終了後、通信結果の終了コー ドをプロセスの戻り値として取得できます。

![](_page_23_Picture_156.jpeg)

#### (2)パラメータ記述の規則

パラメータには設定コマンドと動作コマンドがあります。動作コマンドは複数記述することが出来ます。ただし、起動 パラメータ文字数の合計は 250 文字以下 (ユーザアプリケーションから引数で指定する場合は、"FLCE"を含め 255 文 字以下)にして下さい。複数のコマンドを指定した場合、先頭のコマンドから順に処理されます。あるコマンドでエラ ーが発生した場合、FLCE は直ちにエラー終了し、そのコマンドより後に記述したコマンドは処理されません。 そのほか、パラメータの記述については次のように規定されています。

- 1. 各パラメータ間は全て半角スペースで区切る
- 2. 設定コマンドは先頭に一回だけ記述可能(省略可)
- 3.動作コマンドは20個まで指定可能
- 4.オプションはコマンドに続きスペースを空けずに記述する
- 5.オプションを複数指定する場合はスペースを空けずに記述する
- 6.オプションの順序は任意に指定可能
- 7.コマンドおよびオプションは大文字小文字どちらも使用可能

#### コマンドの種類

![](_page_23_Picture_157.jpeg)

#### オプションコマンド制約

- ① オプションコマンド『/W』と『/F』コマンドはその機能の性質上、同時に使用する事は出来ません。
- ② オプションコマンドは、動作コマンドの前または後に指定して下さい。 動作コマンド間に指定した場合は、動作は保証しません。

#### オプション概略

O(Over Write):リードオンリーファイルの強制上書き指定

- ・ このオプションが指定されると、リードオンリーファイルに対しても上書き処理を行います。
- ・ このオプションが指定されない場合、リードオンリーファイルに対して書込処理が発生すると異常終了します。
- ・ 上書き後のファイルのアトリビュートは送り元のファイルのアトリビュートになります。

R(再帰呼び出し):

- ・ 指定されたディレクトリ傘下の全てのファイルが処理の対象となります。指定ディレクトリ傘下にサブディレクト リが存在した場合はそのサブディレクトリも含めて処理が行われます。
- ・ ディレクトリの階層の深さは 16 までとします。
- ・ このオプションが指定されていない場合は、パス名で指定されたファイルだけが、処理の対象となります。

#### (3) コマンド/オプション詳細

ここでは、起動パラメータの指定方法とその意味について記述します。 以降の説明において、[ ]で囲まれたパラメータは任意に指定できるものを示します。 その他のパラメータは必ず指定して下さい。

#### 通信環境設定

#### (指定方法)

/Y={ [デバイス],[ボーレート],[モード] }

(機能説明)

- 通信に使用するデバイス、ボーレートと通信モードを指定します。
- このコマンドが省略された場合はデフォルト値 {IrDA} が用いられます。
- ・ 各パラメータは省略可能です。省略したパラメータはデフォルト値が用いられます。
- このコマンドは必ず先頭に記述して下さい。それ以外の場所で使用した場合はパラメータエラーとなります。 (パラメータの説明)
- 1) コマンド
- /Y :通信環境指定
- 2) デバイス
	- ・ 「IrDA」「COM1」「LAN」「USB」のいずれかを選択
- 3) ボーレート/アドレス

動作コマンド指定

- · 「IrDA」選択時 指定できません
- · 「COM1」選択時 232C の通信ボーレートとして以下が選択可

「9600」「19200」「38400」「57600」「115200」

· 「LAN」選択時 - ホスト PC の IP アドレスを指定します

PC (IO BOX)

· 「USB」選択時 - 指定できません

 上記以外の組み合わせで以外は指定できません。パラメータエラーとなります。 4) モード

- 以下のパラメータのいずれかを指定できます。
	- ・ 「H」-HT 対向コマンド指定 このオプションは、HT 同士で通信する場合に動作コマンドを指定する側で 必ず指定します(相手 HT の FLCE は、アイドル起動で実行すること)。
	- 「I」ー無限タイムアウト指定 接続待ちタイムアウトが無限大になります。 何も指定しない場合および H 指定時は、接続待ちタイムアウトが 1 分となります。

起動 ファイン・コーヒー 通信相手 しんごう おおおおく おおおく おおおし 接続待ちタイムアウト 通信相手 1分 | 無限 アイドル起動 PC (IO BOX) (スクリプトを含む) HT モード指定なし | モード指定 I

HT | モード指定 H | (指定不可)

#### USB モード使用時の設定

LMWIN、ActiveSync の USB 接続は、どちらか一方しか使用できません。 LMWIN にて、USB モードを使用する為には、PC 側 HT 側で以下のチェック外しが必要となります。

①PC 側 ActiveSync:ActiveSync 起動→ファイル→接続の設定→ 「USB 接続をこの PC で有効にする」のチェックを外す。(下記画面参照)

![](_page_26_Picture_88.jpeg)

②HT 側:ActiveSync→ツール→オプション…→オプション…→ 「次の接続方法でPCとの同期を有効にする」のチェックを外す。

#### ファイル送信

#### (指定方法)

 /S[Option] 送信ファイルパス名 [送信ファイルパス名] […] 格納先ディレクトリパス名 (機能説明)

- ・ 自機マシン側に存在するファイルを、通信相手に転送する機能です。
- ・ 通信相手先の、格納先ディレクトリ内にすでに同名のファイルが存在した場合は上書きを行います。
- ・ 格納先ディレクトリ名で指定したディレクトリが存在しない場合は自動的にディレクトリが作成されます。
- ・ 送信ファイルパス名は最初にチェックされ、自機マシン内に存在しない送信ファイルパス名が1つでも指定さ れていたら、FLCE は直ちにエラー終了します。(この場合、存在するファイルも送信処理は行われません) ・ ファイル送信中は進捗率の表示処理を行います。
- 

#### (パラメータの説明) 1) コマンド

- /S(Sending) :ファイルの送信処理
- 2) オプション
	- O(Over Write):リードオンリーファイルの強制上書き指定
		- ・ このオプションが指定されると、リードオンリーファイルに対しても上書き処理を行います。
		- このオプションが指定されない場合、リードオンリーファイルに対して書き込み処理が発生すると異 常終了します。
	- R(再帰呼び出し):
		- ・ 送信ファイルパス名で指定されたディレクトリ傘下の全てのファイルが転送ファイルの対象となり ます。指定ディレクトリ傘下にサブディレクトリが存在した場合はそのサブディレクトリ名も付加し、 ファイルの送信処理を行います。
		- ・ ディレクトリの階層の深さは16までとします。
		- ・ このオプションが指定された場合でも、送信ファイルパス名はフルパス名で指定してください。
	- このオプションが指定されていない場合は、送信ファイルパス名で指定されたファイルだけが、転送 ファイルの対象となります。
- 3) 送信ファイルパス名
	- 自機側に存在するファイルを、フルパス名で指定すること。
	- ・ ファイル名にワイルドカードの指定も可能。
	- ・ 全ファイルを指定する場合は、ファイル名として「\*.\*」を入力すること。
	- ・ 全角文字のディレクトリ名、ファイル名の指定も可能。
- 4) 格納先ディレクトリパス名
	- このコマンドに対しての最終入力パラメータに、通信相手先の格納先ディレクトリ名を記述します。
	- ・ 指定したディレクトリが存在しない場合は、指定した名前でディレクトリが作成されます。
	- ディレクトリ名の終結文字として、「¥」を入力して下さい。入力しない場合は、パラメータエラー
	- となります。 ・ 全角文字のディレクトリ名の指定も可能です。
	- ・ 格納先ディレクトリパス名は、通信相手側の OS の命名規則に従って下さい。

### ファイル受信

#### (指定方法)

/R[Option] 要求ファイルパス名 [要求ファイルパス名][…]受信ディレクトリパス名

(機能説明)

- ・ 通信相手側に存在するファイルを要求パス名で指定し、ファイルを受信する機能です。
- ・ 自機マシン側の、受信ディレクトリ内にすでに同名のファイルが存在した場合は上書きを行います。
- ・ 受信ディレクトリで指定したディレクトリが存在しない場合は、自動的にディレクトリが作成されます。
- ・ ファイル受信中は進捗率の表示処理を行います。

#### (パラメータの説明)

- 1) コマンド
- /R(Receive) :ファイル受信要求処理
- 2) オプション
	- O(Over Write):リードオンリーファイルの強制上書き指定
	- ・ このオプションが指定されると、リードオンリーファイルに対しても上書き処理を行います。
	- ・ このオプションが指定されない場合、リードオンリーファイルに対して書き込み処理が発生すると異常 終了します。
	- R(再帰起呼び出し):
	- ・ 要求ファイルパス名で指定されたディレクトリ傘下の全てのファイルが転送ファイルの対象となります。 指定ディレクトリ傘下にサブディレクトリが存在した場合はそのサブディレクトリを付加してファイ ルの受信処理を行います。
	- ・ このオプションが指定されていない場合は、要求ファイルパス名で指定されたファイルだけが、転送フ ァイルの対象となります。
	- ・ このオプションが指定された場合でも、要求ファイルパス名にはフルパス名で指定してください。
- 3) 要求ファイルパス名
	- ・ 通信相手側に存在するファイルで、受信したいファイルをフルパス名で指定します。
	- ・ ファイル名にワイルドカードの指定も可能。
	- ・ 全ファイルを指定する場合は、ファイル名として「\*.\*」を入力すること。
	- ・ 全角文字のディレクトリ名、ファイル名の指定も可能。
	- 要求ファイルパス名は、通信相手側の OS の命名規則に従って下さい。
- 4) 受信ディレクトリパス名
	- ・ このコマンドに対しての最終入力パラメータを、受信ディレクトリ名として指定します。
	- ・ 受信ディレクトリは、受信したファイルを格納する格納ディレクトリ名を指定します。
	- ・ 指定したディレクトリが存在しない場合は、指定した名前でディレクトリが作成されます。
	- ·ディレクトリ名の終結文字として、「¥」を入力します。入力しない場合は、パラメータエラーとなり ます。
	- ・ 全角文字のディレクトリ名の指定も可能。

### ファイル送信 (追加)

#### (指定方法)

/A 追加ファイルパス名 ターゲットファイルパス名

#### (機能説明)

- ・ 自機マシン側に存在する追加ファイルパス名で指定されたファイルの内容を、通信相手に送信し、通信相手 上に存在するファイルに追加する機能です。
- ・ 通信相手先にターゲットファイルパス名で指定したファイルが存在しない場合は、自動的にファイルが作成さ れます。
- ・ ターゲットファイルの日付時刻は、追加処理を行ったときのターゲットファイルの存在するマシンのシステム 日付時刻となります。
- ・ ファイル送信途中で失敗した場合、ターゲットファイルは通信開始前の状態が維持されます。
- ・ ファイルはバイナリで追加処理します。 (EOF コードがあっても、その後から追加されます) ・ ファイル送信中は進捗率の表示処理を行います。

#### (パラメータの説明)

- 1) コマンド
	- /A(Append) : ファイルの追加要求処理
- 2) 追加ファイルパス名
	- ・ 自機側に存在するファイルで送信したいファイルを、フルパス名で指定すること。
	- ・ ファイル名にワイルドカードの指定はできません。
	- ・ 全角文字のディレクトリ名、ファイル名の指定も可能。
- 3) ターゲットファイルパス名
	- ・ 通信相手側に存在するファイルで、追加されるファイルをフルパス名で指定します。
	- ・ 指定したファイルが存在しない場合は、指定したファイル名でファイルが作成されます。
	- ・ ファイル名にワイルドカードの指定はできません。
	- ・ 全角文字のディレクトリ名、ファイル名の指定も可能。
	- ・ ターゲットファイルパス名は、通信相手側の OS の命名規則に従って下さい。

# ファイル削除

#### (指定方法)

/D[Option] 削除パス名 [削除パス名] […]

#### (機能説明)

- ・ 通信相手側に存在するファイルまたはディレクトリを指定する事により、そのファイルまたはディレクトリを 削除します。
- 進捗率の表示処理は行いません。

# (パラメータの説明)

- 1) コマンド
	- /D … 削除パス名で指定されている対象ファイルまたはディレクトリを削除
- 2) オプション
	- O(Over Write):リードオンリーファイルの強制削除指定
		- ・ このオプションが指定されると、リードオンリーファイルに対しても削除を行います。
		- ・ このオプションが指定されない場合、リードオンリーファイルに対して削除処理が発生すると異常 終了します。

R(再帰呼び出し):

- ・ 削除パス名で指定されたディレクトリおよびその傘下の全てのファイルおよびディレクトリが削除の 対象となります。
- ・ 指定ディレクトリ傘下にサブディレクトリが存在した場合はそのサブディレクトリも含めて削除を行 います。
- ・ ディレクトリの階層の深さは16までとします。
- ・ このオプションを指定した場合、削除パス名はディレクトリ名をフルパスで指定して下さい。
- ・ このオプションが指定されていない場合は、削除パス名で指定されたファイルだけが、削除の対象とな ります。
- 3) 削除パス名
	- ・ R オプションなしの場合

-通信相手側に存在するファイルで、削除したいものをフルパス名で指定します。

ファイル名にワイルドカードの指定も可能です。

-全ファイルを指定する場合は、ファイル名として「\*.\*」を指定して下さい。

・ R オプションありの場合

-通信相手側に存在するディレクトリで、削除したいものをフルパス名で指定します。 -ディレクトリ名は、終結文字として、「¥」を入力して下さい。

- ・ 全角文字のディレクトリ名、ファイル名の指定も可能。
- ・ 要求ファイルパス名は、通信相手側の OS の命名規則に従って下さい。

#### ファイル移動または、ファイル名の変更

#### (指定方法)

/N 移動元パス名 移動先パス名

#### (機能説明)

通信相手側に存在する指定ファイル(移動元パス名)を、移動先パス名に移動します。

・ 移動先パス名がディレクトリ名の場合は移動元パス名のファイル名がそのまま用いられ、移動先パス名がフ ァイル名の場合は、そのファイル名に変更されます。

進捗率の表示処理は行いません。

#### (パラメータの説明)

- 1) コマンド
	- /N … 移動元パス名で指定した対象ファイルを、移動先パス名に移動
- 2) 移動元パス名
	- ・ 通信相手側に存在するファイルで、移動したいファイルをフルパス名で指定します。
	- ファイル名にワイルドカードの指定は不可とします。
	- ・ 全角文字のディレクトリ名、ファイル名の指定も可能。
	- ・ 移動元パス名は、通信相手側の OS の命名規則に従って下さい。
- 3) 移動先パス名
	- 通信相手側の移動先をフルパス名で指定します。
	- ・ 移動先にすでに同名ファイルがあった場合はエラーが返されます。
	- ディレクトリを指定するときは、終結文字として、「¥」を入力して下さい。
	- ・ ファイル名が指定された場合は、指定されたファイル名に変更します。
	- ・ 指定したパスのディレクトリが存在しない場合は、指定したパス名でディレクトリが作成されます。
	- ・ ファイル名にワイルドカードの指定は不可とします。
	- ・ 全角文字のディレクトリ名、ファイル名の指定も可能。
	- ・ 移動先パス名は、通信相手側の OS の命名規則に従って下さい。

#### 時刻送信

(指定方法)

#### $\angle$ T

(機能説明)

- ・ 自機のシステム日付時刻を送信し、通信相手側システムの日付時刻を設定出来る機能です。
- ・ 送信される日付時刻はローカルタイムです。
- 通信回線の状態によっては数秒の誤差が出ることがあります。
- HT 対向時のみ有効です。

#### アイドル起動

(起動方法)

- FLCE [/Y= {[デバイス],[ボーレート],[モード]}] [スクリプトファイル名] ※ /Y 以外のコマンドを指定することは出来ません
- (機能説明)
- ・ 要求権を通信相手側に与え、相手から要求された機能に従って動作するモードです。
- ・ このモードで起動するときは/Y 以外のコマンドを指定できません。(指定すると、アイドル起動モードでな く通常動作モードになるか、スクリプトファイル名が指定された場合はパラメータエラーとなりエラー終了 します)
- ・ /Y指定時、モードパラメータにHを指定しないで下さい。(パラメータエラーになりエラー終了します)
- ・ この機能は、異常終了時以外は終了指示を受信すると終了します。
- ・ スクリプトファイル名が指定された場合は、通信相手に存在するスクリプトファイル名の内容で通信が実行 されます。
- ・ スクリプトファイルの指定は PC と通信する場合のみ有効です。
	- ・ 通信相手に存在しないスクリプトファイル名が指定された場合、エラーが返されます。
		- (HT 対向の場合は、スクリプトファイルは処理されないため無視されます。)

#### (パラメータの説明)

- 1) スクリプトファイル名
	- ・ 通信相手側に存在するスクリプトファイル名を指定。
	- スクリプトファイル名は必ず ""で囲んで下さい。

#### Windows98 モード

(指定方法)

#### /8 (機能説明)

・ B.S/B.B IOBOX との通信における相手の PC が Windows98SE の時に指定するコマンドです。

#### 画面非表示

### (指定方法)

### /W

# (機能説明)

・ FLCE の画面を表示しないで通信を行うコマンドです。

### 転送ファイル名非表示

(指定方法)

#### $\angle$ F (機能説明)

・ 転送画面において、転送ファイル名を非表示にするコマンドです。

#### (4)パス名の記述方法

- ① パス名は必ず" "で囲んで下さい。また、1つのパス名は" "を含んで 255 文字以下にして下さい。 全角文字も 1 文字に数えます。
- ② パス名の記述は、指定したいパスが存在するマシンの OS のパスの命名規則に従って下さい。
- ③パスを表現する場合、ドライブレターについて以下に従った記述をして下さい。
	- 1. HT 上のパス名はドライブレターを用いず、ルートディクトリから記述して下さい(ホスト PC 用アップダウ ンユーティリティから HT 上のファイルまたはディレクトリのパスを指定する場合も同様です)
	- 2. もし通信相手からドライブレター付きで指定されても、HT の FLCE 側でドライブレターは無視されます (ル ートディレクトリからドライブレターなしで指定されたものと同等に扱われます)
	- 3. HT からドライブレターの必要な OS の動作している通信相手(PC 等) トのファイルまたはディレクトリの パスを表現する場合は、従来どおり必ずドライブレターをつけて記述して下さい

ただし、上記2.については例外として、通信相手から Windows CE 機上のデバイスを指定してフォーマット、ディス ク情報取得指示を行う場合、ドライブレターに以下の意味を持たせます。

- C: → 内部RAM
- D:  $\rightarrow$  CF カード
- E:  $\rightarrow$  SD カード
- F:  $\rightarrow$  FlashDisk

なお、これらの設定はレジストリに記述することで変更可能です。

#### (5)存在しないファイルを指定したとき

通信相手側に存在しないファイルまたはディレクトリのパス名を指定した場合は、以下の処理が行われます。

![](_page_33_Picture_231.jpeg)

A: 複数指定したパス名のうち 1 つでも存在しなければ、異常終了します (存在するファイルも転送処理は行われません)

- B: 指定したパス名が存在しなければ、異常終了します(転送処理は行われません)
- C:指定したパス名の中に存在しないパス名があった場合、そのパス名は無視されます (その他の存在するパス名は全て処理されます)
- D:新たにファイルが作成されます

#### (6)機能と表示

各機能を実行した際の、FLCE に表示される内容は以下の通りです。

![](_page_34_Picture_303.jpeg)

ステータス表示: A 現在実行しているコマンド、または要求を出したコマンドを表示

B A に加え、自機内で処理中のファイルまたはディレクトリを表示

C A に加え、転送中のファイルおよび進捗を表示

D 相手から送られたテキストメッセージを表示

#### (7)レジストリの設定

レジストリに値を書き込むことにより、通信環境等のデフォルト値を変更することが出来ます。

通常使用時のデバイス指定やボーレート指定は設定コマンド(/Y)で行い、デフォルト値を変更したいときのみレジ ストリ設定を行います。また、ドライブレターの意味付けを変更したいときには、ドライブレター名のキーを作成し、 そこに意味付けを行いたいデバイスのパス名を記述します。

レジストリは一度設定を行うと、再び設定を変更するか、フルリセットするまで有効です。レジストリに設定をしなか った項目(キー)または設定が誤っていた項目(キー)は、おおもとのデフォルト値が有効になります。

#### 設定項目

![](_page_34_Picture_304.jpeg)

※レジストリ指定がない/誤った指定がなされている場合のデフォルト値

![](_page_35_Picture_339.jpeg)

・受信タイムアウト 30 秒

#### (8)終了コード

FLCE は、通信終了時に終了コードとして以下の表にあるコードを返します。終了コードは Winmain の戻り値として 返します。上位プログラムでは、GetExitCodeProcess()を用いて戻り値を参照し、適当な動作を行ってください。

#### 終了コード表

下記のカテゴリーコード(上位バイト)はエラーの区分を示し、エラー詳細コード(下位バイト)はエラーの詳細を示 します。

![](_page_35_Picture_340.jpeg)

Copyright© 2005 CASIO COMPUTER CO., LTD. All rights reserved.

![](_page_36_Picture_357.jpeg)

#### (9)ログファイル

FLCEは、ログファイルを作成し、通信ログを残します。

- 1) ログファイル名 ログファイル名は、"FLCE.LOG"で固定とします。 変更はできませんので、ログファイルを残したい場合は、ファイル名の変更等で 対応します。
- 2)作成場所 "¥Windows¥" ディレクトリに作成します。
- 3)作成方法 既にログファイルが存在していても、新規で作成します。 既存ファイルへ、追加でのロギングは行いません。 ファイル作成が出来ない場合は、ログファイルを作成しません。 コマンドパラメータに、誤りがある場合はログファイルは作成しません。 ログファイルの作成は、通信相手と接続処理が開始された時点から行われます。
- 4)フォーマット
	- 1 行目: FLCE.EXE のバージョン情報を出力します。
	- 2 行目: プロトコルのバージョン(1バイト)情報を出力します。 最初のバージョンは、'1'です。
	- 3 行目: 通信相手機種(最大3バイト)コードを出力します。
		- ① AT … IBM-PC AT 互換機
	- 4 行目: セッション ID 情報を出力します。
	- 16進数で出力されます。(例 0x0000)
	- 5 行目: 最終イベント情報を出力します。
	- 6 行目: 最終フェーズ情報を出力します。
	- 7 行目: 終了ステータス情報を出力します。
		- 16進数で出力されます。(例) 0x0000)
	- 8 行目: 最終送信ファイル名を出力します。
	- 9行目: 最終受信ファイル名を出力します。
	- 以上の9行で出力されます。

2~4行目は、通信相手から取得した情報を出力しますので、HT 対向通信時のアイドル起動で動作している HT 側 のログファイルには、この行は空白の状態で出力されます。

また、1行80バイト未満で出力していますので、8、9行目のファイル名が65バイト以上(15バイト分は項目 名で使用)である場合は、65バイト目以降の文字列は削除されて出力されます。

#### (10)ヘルプ

デスクトップ画面またはアプリケーション実行中にスタートメニュー>ヘルプを選択すると、ヘルプファイルが表示さ れます。

# <span id="page-37-0"></span>5 デバイス

# 5.1 無線LAN ( 802.11b )

・ サイトサーベイツール

Sychip 社のサイトサーベイツール【Pegasus Setting】を搭載します。(英語版を搭載)

![](_page_37_Picture_158.jpeg)

- ・ セキュリティ:WPA / 802.1x 対応。
- ・ 無線 LAN の ON/OFF の機能は、ソフト上で切り替えになります。
	- 1. ツール:CF 電源設定
	- 2. ライブラリ:SysEnableWLAN/SysDisableWLAN
- ・ WakeOnLan は非対応

# 5.2 Bluethooth

- ・ BluetoothのON/OFFの機能はソフト切り替えになります。
	- 1. ツール:Bluetooth設定
	- 2. ライブラリ:BTInitialize

・ WakeOnBluetooth、Bluetooth ヘッドセットは未サポートです。 ※Bluetooth の詳細に関しては、『Bluetooth 機能解説書』を参照ください。  $45.21$ 

**ok** 

 $A \mid$ 

# <span id="page-38-0"></span>5.3 VGA

- ・ LCD のハードウエアは、VGA(640×480 dot)となります。
- ・ ソフトウェアによる横表示切替可能 ( 90、270 度回転 )

![](_page_38_Picture_126.jpeg)

# 5.4 CF スロット

- ・ 4GB ATA メモリカード対応 ( FAT32 対応 )
- ・ True IDE には対応していません。

# 5.5 Built-in Storage

- ・ IPSM( Intel Persistent Storage Manager ) を使用した約 20MB の Built-in Storage を搭載します。サイズはリ リース時固定で、削除不可となります。
- ・ 初期化ツールを搭載します。初期化後、自動的にリセットされます。
- ・ データの保管用としてご使用ください。書き込み速度を問われるようなアプリケーションには使用しないで下 さい。

# <span id="page-39-0"></span>6 外部との通信( LMWIN / FLCE )

# 6.1 WindowsNT 4.0 のサポート

下図の構成をサポートします。

![](_page_39_Figure_3.jpeg)

# 6.2 Windows XP USB のサポート

下図の構成をサポートします。

![](_page_39_Figure_6.jpeg)

# 6.3 LMWIN/FLCE の機能

詳細については、「LMWIN」のマニュアルをご覧下さい。

# <span id="page-40-0"></span>7 ソフトウエア開発環境

# 7.1 アプリケーション開発

# 7.1.1 Microsoft が提供する開発環境

DT-10 のソフトウェアを開発する Microsoft が提供する開発環境は、eMbedded Visual C++ 4.0 と ServicePack3 です。

### ■Microsoft 開発環境の概要構成図

![](_page_40_Figure_5.jpeg)

- ※ eMbedded Visual C++4.0にServicePack3をアドオンします。
- ※ PocketPC2003SDKをアドオンします。
- ※ 上記いずれもMicrosoft社のHPよりダウンロードしてください。

# 7.1.2 eMbedded Visual C++ 4.0

Microsoft が提供する、eMbedded Visual C++ 4.0 の開発環境について説明します。

![](_page_40_Picture_224.jpeg)

eMbedded Visual C++ 4.0 + SP1 に PX791 用のライブラリを追加することにより、eMbedded Visual C++ 3.0 と 同じような環境でアプリケーション開発を行うことができます。

eMbedded Visual C++ 4.0 + SP1 で開発されたアプリケーションは、以下に述べる Visual Studio .NET 2003 の Visual Basic と Compact Framework を利用した環境で作成したアプリケーションよりも高速に動作すること が期待できます。これは、eMbedded Visual C++ 4.0 + SP1 でコンパイルされるコードがCPUのネイティブコード

<span id="page-41-0"></span>としてコンパイルされるため、中間コードとしてコンパイルされる Visual Studio .NET 2003 環境のものよりも原理 的に高速に実行できるためです。

 なお、開発ツール(eMbedded Visual C++ 4.0/eMbedded Visual C++ 4.0 Service Pack 3)の入手は、eMbedded Visual C++ 3.0 のときと同じように、Microsoft のホームページから無料でダウンロードすることができます。 開発ツールの Microsoft からの入手方法は、予告なしに変更される可能性があります

# 7.1.3 Visual Studio .NET 2003

Microsoft が提供する、Visual Studio .NET 2003 の開発環境について説明します。

![](_page_41_Picture_212.jpeg)

Visual Basic を利用してアプリケーションを開発するためには、PC用のアプリケーション開発環境でもある Visual Studio .NET 2003 の Compact Framework 利用してアプリケーション開発を行います。

開発環境が変わったことにより機能も拡張されており、変数の型が、Visual Basic とC#間で同じになり 以前は、Win32 API を利用する際に構造体を引数として渡すことができず、利用する関数などに制限がありまし たが、この問題が解消されたため、C++で作成したどんな関数でも Visual Basic から利用することが可能になり ました。(Compact Framework には、構造体の中の配列を扱えない等の一部制約が残ります。)

 この開発環境で作成されたコードは、.NET Compact Framework 用の中間言語としてコンパイルされます。こ のため実行速度は、ネイティブコードとして作成される eMbedded Visual C++ 4.0 + SP1 よりも一般に遅くなると 思われます。

なお、Visual Studio .NET 2003 は、アプリケーション開発元である代理店等で購入する必要があります。

# 7.2 システムライブラリ

詳細については、「DT-10 カ**シオライブラリマニュアル」の**「システムライブラリ」を参照ください。

# 7.3 Bluetooth ライブラリ

Bluetooth の電源、プロトコルを制御するために提供するライブラリです。Visual Studio.Net からも利用すること が可能です。詳細につきましては、「DT-10 カシオライブラリマニュアル」の「Bluetooth ライブラリ」を参照し てください。

# DT-10

# ソフト機能解説書

Ver1.00

発行元:カシオ計算機株式会社 〒162-8543 東京都渋谷区本町 1-6-2 システムソリューション営業統轄部 TEL:03-5334-4638